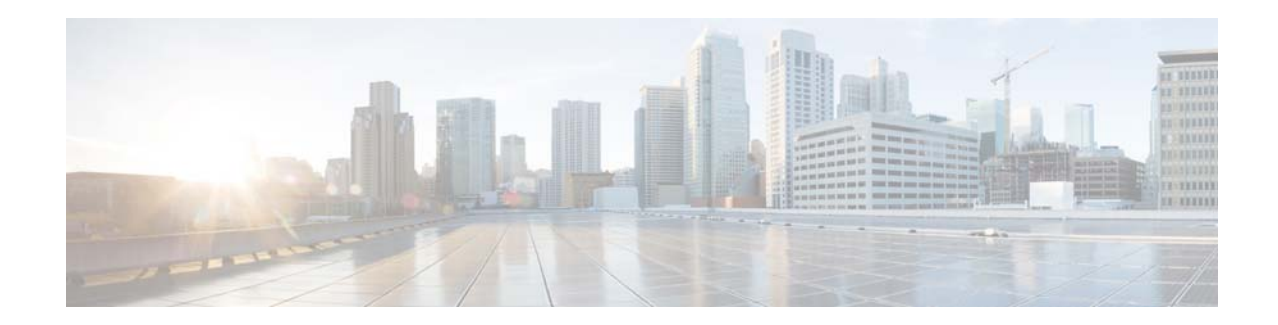

# **Installation Guide for Cisco Unified SIP Proxy Release 9.0**

#### **First Published: April 21, 2015**

#### **Last Updated: April 02, 2019**

This document provides the technical information that you need to install Cisco Unified SIP Proxy Release 9.0 and contains the following topics:

- **•** [Change History, page 1](#page-0-0)
- **•** [Overview, page 2](#page-1-0)
- **•** [Server Requirements, page 3](#page-2-0)
- **•** [Virtual Machine Requirements for Cisco Unified SIP Proxy, page 3](#page-2-1)
- **•** [Downloading the Cisco Unified SIP Proxy OVA, page 4](#page-3-1)
- **•** [Deploying the Cisco Unified SIP Proxy OVA, page 4](#page-3-2)
- **•** [Configuring the CUSP Software, page 7](#page-6-0)
- **•** [Configuring Cisco Unified SIP Proxy Application, page 10](#page-9-0)
- **•** [Cisco Smart Software Licensing, page 11](#page-10-0)

## <span id="page-0-0"></span>**Change History**

This table lists all the changes made to this guide, the most recent changes appearing at the top.

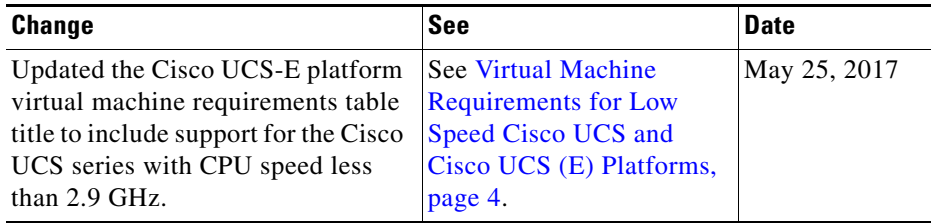

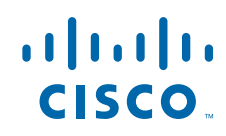

# <span id="page-1-0"></span>**Overview**

Cisco Unified SIP Proxy Release 9.0 supports operating within a VMware ESXi virtualized environment. The software is packaged as an OVA for installation within the ESXi environment (5.1 and above). For more information about the ESXi environment, see: <http://www.vmware.com/products/vsphere/esxi-and-esx/overview.html>

Except the High Availability (HA) feature using Hot Standby Router Protocol (HSRP), Cisco Unified SIP Proxy Virtual application supports all the other features that are supported by Cisco Unified SIP Proxy on a SRE Module.

 $\mathbf I$ 

## <span id="page-2-0"></span>**Server Requirements**

There are two approaches to select a server for running Cisco Unified SIP Proxy Software within a VMware ESXi environment.

**•** [Specifications-based Platforms](#page-2-3)

#### <span id="page-2-3"></span>**Specifications-based Platforms**

This section provides information about specifications-based server platforms. See [Table 1](#page-2-4) for information about specifications-based server platforms.

<span id="page-2-4"></span>*Table 1 Specifications-based Server Platforms*

| For information on                     | See                                                                                                    |  |
|----------------------------------------|----------------------------------------------------------------------------------------------------|--|
| Hardware requirements                  | <b>UC Virtualization Supported Hardware</b>                                                                                                    |  |
|                                        | https://www.cisco.com/c/dam/en/us/td/docs/voice_ip_comm/uc_system/virtualiza<br>tion/collaboration-virtualization-hardware.html                                                  |  |
| VM ware installation and configuration | <b>Implementing Virtualization Deployments</b><br>https://www.cisco.com/c/dam/en/us/td/docs/voice_ip_comm/uc_system/virtualiza<br>tion/virtualization-software-requirements.html |  |

# <span id="page-2-1"></span>**Virtual Machine Requirements for Cisco Unified SIP Proxy**

Cisco Unified SIP Proxy Software requires VMware ESXi 5.1 and above. After configuring the server hardware, install VMware vSphere ESXi.

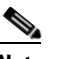

**Note** Cisco Unified SIP Proxy deployment requires 4 GB RAM and 80 GB disk space.

[Table 2](#page-2-2) provides the hardware recommendations for virtualized Cisco UCS platform.

<span id="page-2-2"></span>

| Table 2 |  |  | <b>Virtual Machine Requirements for Cisco UCS Platform</b> |
|---------|--|--|------------------------------------------------------------|
|---------|--|--|------------------------------------------------------------|

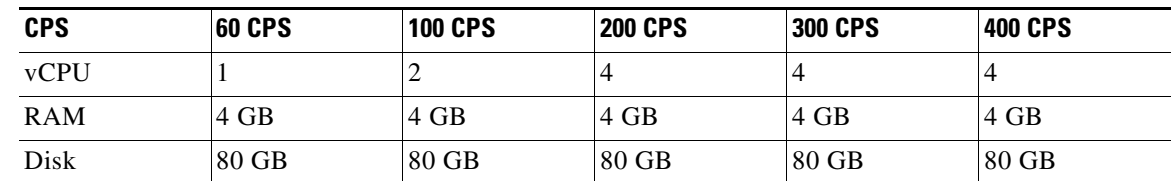

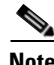

 $\mathbf I$ 

**Note** CPU speed is greater than or equal to 2.99 GHz.

[Table 3](#page-3-0) provides the hardware recommendations for virtualized low speed Cisco UCS and Cisco UCS (E) platforms.

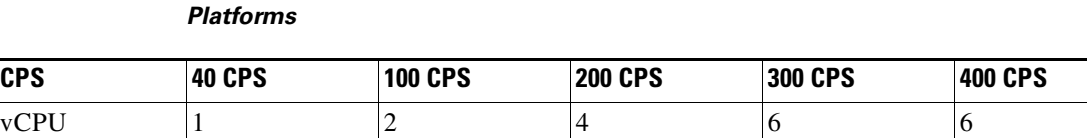

<span id="page-3-0"></span>*Table 3 Virtual Machine Requirements for Low Speed Cisco UCS and Cisco UCS (E)* 

RAM  $|4 \text{ GB}$   $|4 \text{ GB}$   $|4 \text{ GB}$   $|4 \text{ GB}$   $|4 \text{ GB}$ Disk |80 GB |80 GB |80 GB |80 GB |80 GB |80 GB

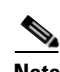

**Note** CPU speed is less than 2.99 GHz.

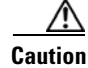

**Caution** Changing the default log file size impacts the performance of Cisco Unified SIP Proxy.

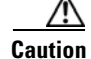

**Caution** Over subscription of hardware by virtual machines running on hypervisor is not supported.

## <span id="page-3-1"></span>**Downloading the Cisco Unified SIP Proxy OVA**

To download the Cisco Unified SIP Proxy Server OVA template (virtual machine template), perform the following steps:

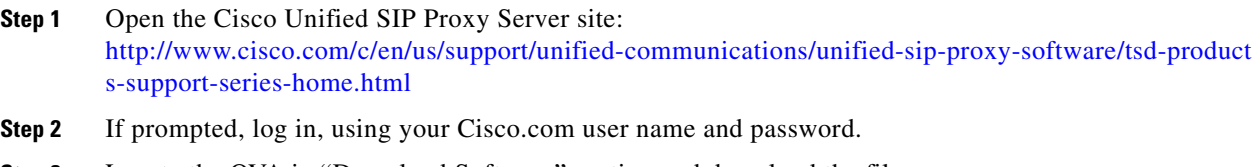

**Step 3** Locate the OVA in "Download Software" section and download the file.

### <span id="page-3-2"></span>**Deploying the Cisco Unified SIP Proxy OVA**

After downloading the Cisco Unified SIP Proxy OVA, use the following procedure to deploy the virtual machine template.

Ι

#### **Prerequisites**

The following are the prerequisites:

- **•** Cisco Unified SIP Proxy OVA for installation
- **•** Server with VMware ESXi environment installed
- **•** VMware vCenter vSphere Client installed and operating

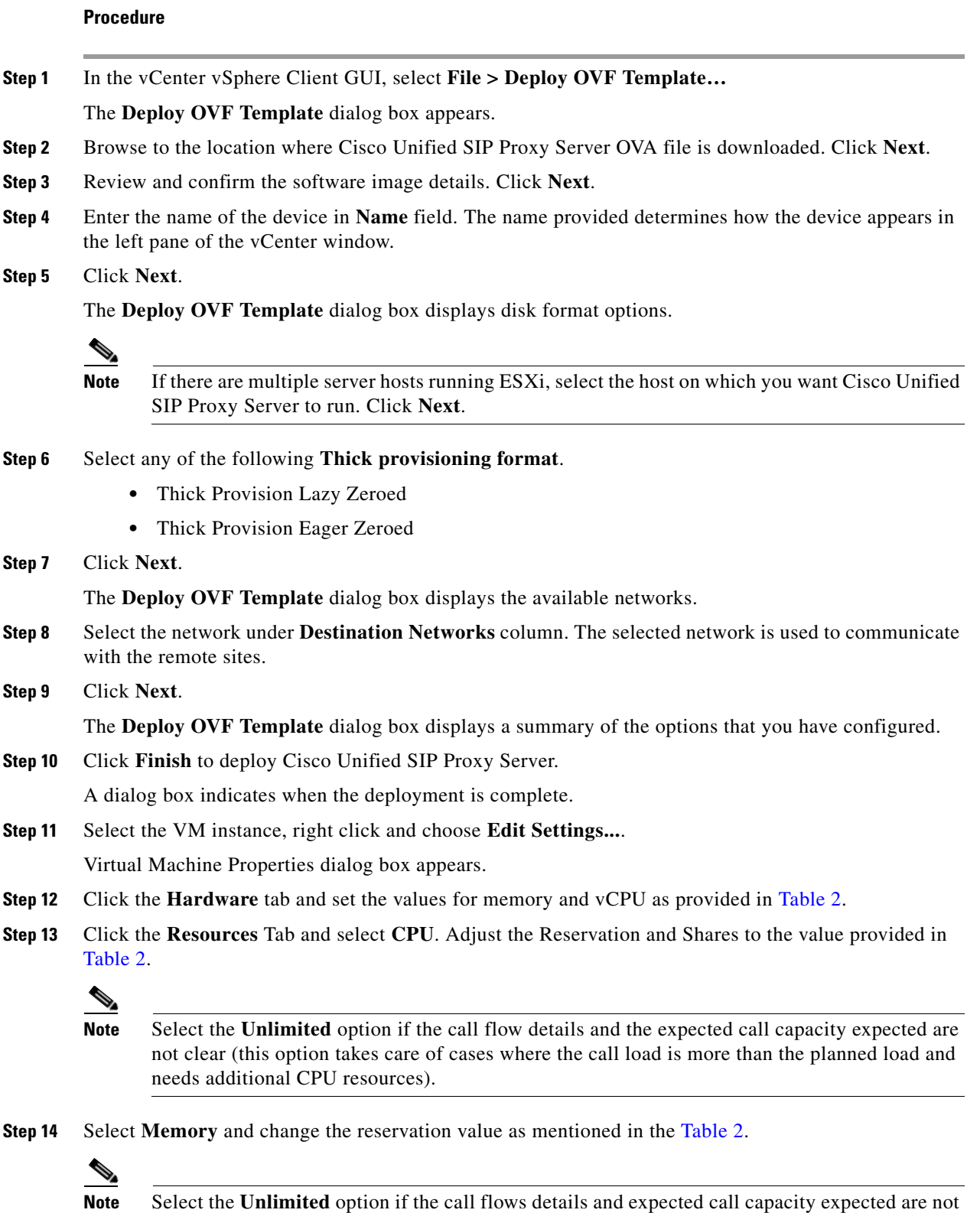

clear (this option handles the cases where call load is more than the planned load and needs

additional RAM).

 $\Gamma$ 

П

**Step 15** Save the settings and restart the VM.

**Step 16** Select **Resource Allocation** and confirm the resource reservations.

 $\overline{\phantom{a}}$ 

 $\mathsf I$ 

#### <span id="page-6-0"></span>**Configuring the CUSP Software**

When you open the first session, the system launches the post installation configuration tool, and asks you if you want to start configuration immediately.

Enter the appropriate response, **y** or **n**. If you enter **n**, the system will halt. If you enter **y**, the system will ask you to confirm, then begin the interactive post installation configuration process.

The following is an example:

```
IMPORTANT::
IMPORTANT:: Welcome to Cisco Systems Service Engine 
IMPORTANT:: post installation configuration tool. 
IMPORTANT::
IMPORTANT:: This is a one time process which will guide 
IMPORTANT:: you through initial setup of your Service Engine.
IMPORTANT:: Once run, this process will have configured 
IMPORTANT:: the system for your location.
IMPORTANT::
IMPORTANT:: If you do not wish to continue, the system will be halted 
IMPORTANT:: so it can be safely removed from the router.
IMPORTANT::
Do you wish to start configuration now (y,n)? y
Are you sure (y,n)? y
***********************************
* Service Engine IP configuration *
***********************************
Please enter the IP address of your Module: 10.104.45.249
Please enter the netmask of your Module: 255.255.0.0
Please enter the default gateway for your Module: 10.104.45.245
The following IP configuration is set:
IP : 10.105.45.249
NETMASK:255.255.0.0
GATEWAY: 10.104.45.245
Do you wish to use this configuration (y, n) [n]: y
Enter Hostname
(my-hostname, or enter to use se-10-104-45-249): Enter
Using se-10-104-45-249 as default
Enter Domain Name
(mydomain.com, or enter to use local domain): Enter
Using localdoamin as default
IMPORTANT:: DNS Configuration:
IMPORTANT:: 
IMPORTANT:: This allows the entry of hostnames, for example foo.cisco.com, instead 
IMPORTANT:: of IP addresses like 1.100.10.205 for application configuration. In order 
IMPORTANT:: to set up DNS you must know the IP address of at least one of your
IMPORTANT:: DNS Servers. 
Would you like to use DNS (y,n)?y
Enter IP Address of the Primary DNS Server
  (IP address): 10.104.45.245
Found server 10.104.45.245
```

```
Enter IP Address of the Secondary DNS Server (other than Primary)
  (IP address, or enter to bypass): Enter
Enter Fully Qualified Domain Name(FQDN: e.g. myhost.mydomain.com) 
or IP address of the Primary NTP server
  (FQDN or IP address, or enter for 10.104.45.245): cantor.cisco.com
Found server cantor.cisco.com
Enter Fully Qualified Domain Name(FQDN: e.g. myhost.mydomain.com) 
or IP address of the Secondary NTP Server
  (FQDN or IP address, or enter to bypass): Enter
Please identify a location so that time zone rules can be set correctly.
Please select a continent or ocean.
1) Africa 4) Arctic Ocean 7) Australia 10) Pacific Ocean
2) Americas 5) Asia (8) Europe
3) Antarctica 6) Atlantic Ocean 9) Indian Ocean
#? 2
Please select a country.
 1) Anguilla 27) Honduras
 2) Antigua & Barbuda 28) Jamaica
 3) Argentina 29) Martinique
 4) Aruba 30) Mexico
 5) Bahamas 31) Montserrat
 6) Barbados 32) Netherlands Antilles
 7) Belize 33) Nicaragua
 8) Bolivia 34) Panama
 9) Brazil 35) Paraguay
10) Canada 36) Peru
11) Cayman Islands 37) Puerto Rico
12) Chile 38) St Barthelemy
13) Colombia 39) St Kitts & Nevis
14) Costa Rica 40) St Lucia
15) Cuba 41) St Martin (French part)
16) Dominica 42) St Pierre & Miquelon
17) Dominican Republic 43) St Vincent
18) Ecuador 44) Suriname
19) El Salvador 45) Trinidad & Tobago
20) French Guiana 46) Turks & Caicos Is
21) Greenland 47) United States
22) Grenada 48) Uruguay
23) Guadeloupe 49) Venezuela
24) Guatemala 50) Virgin Islands (UK)
25) Guyana 51) Virgin Islands (US)
26) Haiti
#? 47
Please select one of the following time zone regions.
 1) Eastern Time
 2) Eastern Time - Michigan - most locations
 3) Eastern Time - Kentucky - Louisville area
 4) Eastern Time - Kentucky - Wayne County
 5) Eastern Time - Indiana - most locations
 6) Eastern Time - Indiana - Daviess, Dubois, Knox & Martin Counties
 7) Eastern Time - Indiana - Pulaski County
 8) Eastern Time - Indiana - Crawford County
 9) Eastern Time - Indiana - Pike County
10) Eastern Time - Indiana - Switzerland County
11) Central Time
12) Central Time - Indiana - Perry County
13) Central Time - Indiana - Starke County
14) Central Time - Michigan - Dickinson, Gogebic, Iron & Menominee Counties
15) Central Time - North Dakota - Oliver County
16) Central Time - North Dakota - Morton County (except Mandan area)
17) Mountain Time
```
Ι

```
18) Mountain Time - south Idaho & east Oregon
19) Mountain Time - Navajo
20) Mountain Standard Time - Arizona
21) Pacific Time
22) Alaska Time
23) Alaska Time - Alaska panhandle
24) Alaska Time - Alaska panhandle neck
25) Alaska Time - west Alaska
26) Aleutian Islands
27) Hawaii
#? 21
The following information has been given:
         United States
         Pacific Time
Therefore TZ='America/Los_Angeles' will be used.
Is the above information OK?
1) Yes
2) No
#? 1
Local time is now: Mon Dec 5 11:20:17 PDT 2010.
Universal Time is now: Mon Dec 5 18:20:17 UTC 2010.
executing app post_install
executing app post_install done
Configuring the system. Please wait...
Changing owners and file permissions.
Tightening file permissions ...
Change owners and permissions complete.
Creating Postgres database .... done.
INIT: Switching to runlevel: 4
INIT: Sending processes the TERM signal
==> Starting CDP
STARTED: cli_server.sh
STARTED: ntp_startup.sh
STARTED: LDAP_startup.sh
STARTED: SQL_startup.sh
STARTED: dwnldr_startup.sh
STARTED: HTTP_startup.sh
STARTED: probe
STARTED: fndn_udins_wrapper
STARTED: superthread_startup.sh
STARTED: /bin/products/cusp/smartAgent_startup.sh
 Waiting 49 ...
IMPORTANT:: 
IMPORTANT:: Administrator Account Creation 
IMPORTANT:: 
IMPORTANT:: Create an administrator account. 
IMPORTANT:: With this account, you can log in to the 
IMPORTANT:: Cisco Unified SIP Proxy
IMPORTANT:: GUI and run the initialization wizard. 
IMPORTANT:: 
Enter administrator user ID:
   (user ID): test
tesEnter password for test:
   (password): 
Confirm password for test by reentering it:
   (password):
```
 $\mathbf I$ 

SYSTEM ONLINE

```
se-10-104-45-249# show software versions 
Cisco Unified SIP Proxy version (9.0.0)
Technical Support: http://www.cisco.com/techsupport Copyright (c) 1986-2010 by Cisco 
Systems, Inc.
se-10-104-45-249# show software packages 
Installed Packages:
 - Installer (Installer application) (9.0.0)
- Bootloader (Primary) (Service Engine Bootloader) (2.1.30)
  - Infrastructure (Service Engine Infrastructure) (9.0.0)
  - Global (Global manifest) (9.0.0)
- CUSP (Cisco Unified SIP Proxy) (8.5.1)
  - Bootloader (Secondary) (Service Engine Bootloader) (2.1.30.0)
  - Core (Service Engine OS Core) (9.0.0)
  - GPL Infrastructure (Service Engine GPL Infrastructure) (9.0.0)
SE-Module>
```
## <span id="page-9-0"></span>**Configuring Cisco Unified SIP Proxy Application**

Cisco Unified SIP Proxy can be configured in the following ways:

- **•** [Configuring Cisco Unified SIP Proxy using GUI, page 10](#page-9-1)
- **•** [Configuring Cisco Unified SIP Proxy using CLI, page 10](#page-9-2)
- **•** [Configuring Cisco Unified SIP Proxy using SSH, page 10](#page-9-3)

#### <span id="page-9-1"></span>**Configuring Cisco Unified SIP Proxy using GUI**

Cisco Unified SIP Proxy can be configured using Graphical User Interface (GUI). The GUI can be accessed by using the IP address provided during installation.

For more information on configuring CUSP using GUI, refer to *[GUI Configuration Guide for Cisco](
http://www.cisco.com/c/en/us/support/unified-communications/unified-sip-proxy-software/products-installation-and-configuration-guides-list.html)  [Unified SIP Proxy Release 9.0](
http://www.cisco.com/c/en/us/support/unified-communications/unified-sip-proxy-software/products-installation-and-configuration-guides-list.html)*.

#### <span id="page-9-2"></span>**Configuring Cisco Unified SIP Proxy using CLI**

Cisco Unified SIP Proxy can be configured using Command Line Interface (CLI).

For more information on configuring CUSP using CLI, refer to *[CLI Configuration Guide for Cisco](
http://www.cisco.com/c/en/us/support/unified-communications/unified-sip-proxy-software/products-installation-and-configuration-guides-list.html)  [Unified SIP Proxy Release 9.0](
http://www.cisco.com/c/en/us/support/unified-communications/unified-sip-proxy-software/products-installation-and-configuration-guides-list.html)*.

#### <span id="page-9-3"></span>**Configuring Cisco Unified SIP Proxy using SSH**

Cisco Unified SIP Proxy users with administrator group privileges can configure using SSH. The user credentials for SSH are the same as configured in Cisco Unified SIP Proxy.

Ι

## <span id="page-10-0"></span>**Cisco Smart Software Licensing**

Cisco Smart Software Licensing is a standardized licensing platform that facilitates you to deploy and manage Cisco software licenses easily and quickly. Cisco Smart Software Licensing establishes a pool of software licenses that can be used across your network in a flexible and automated manner. It also provides visibility to your purchased and deployed licenses in your network. Cisco Smart Software Licensing removes the need for Product Activation Keys (PAKs) and reduces your license activation and registration time.

You must have a valid account in Cisco Smart Manager to configure smart licensing for Cisco Unified SIP Proxy. By logging into your account in Cisco Smart Manager, you can generate token ID for Cisco Unified SIP Proxy. The generated token ID is unique to your account and it is mandatory to provide the generated token ID during license registration. The Cisco Unified SIP Proxy (Smart Agent) contacts the Cisco Smart Manager (Cisco Datacentre) using Call Home or HTTP protocol and configures the license. Smart licenses can be configured using either Graphical User Interface (GUI) or Command Line Interface (CLI).

Once the smart licensing is enabled and configured using GUI or CLI, the Cisco Unified SIP Proxy sends the entitlement tag, token ID and other required information to the Smart Agent and registers with the Smart Manager (cloud server). The registration is valid for a period of one year. If the registration fails, then Cisco Unified SIP Proxy moves to evaluation mode. In evaluation mode, all features are supported for 90 days. Cisco Unified SIP Proxy stops working after the evaluation period.

After successful registration, the license count and other necessary details are sent to the Smart Manager for authorization. If the authorization is successful, the Cisco Unified SIP Proxy is in authorized state. If the requested number of licenses is within the purchased license count, Licensing Agent state moves to InCompliance state. If the requested number of licenses is more than the purchased licenses, Licensing Agent state moves to OutofCompliance state. The calls are allowed in OutofCompliance mode for a period of 90 days.

The authorization is renewed automatically every 30 days without the intervention of the users. In case the authorization renewal fails for 90 days, Cisco Unified SIP Proxy moves to the authorization expiry state. In this state all the calls are rejected and smart agent retries to renew the authorization every four hours.

For information on configuring smart licenses using GUI and CLI refer to *[GUI Configurtaion Guide for](
http://www.cisco.com/c/en/us/support/unified-communications/unified-sip-proxy-software/products-installation-and-configuration-guides-list.html)  [Cisco Unified SIP Proxy Release 9.0](
http://www.cisco.com/c/en/us/support/unified-communications/unified-sip-proxy-software/products-installation-and-configuration-guides-list.html)* and *[CLI Configuration Guide for Cisco Unified SIP Proxy Release](
http://www.cisco.com/c/en/us/support/unified-communications/unified-sip-proxy-software/products-installation-and-configuration-guides-list.html)  [9.0](
http://www.cisco.com/c/en/us/support/unified-communications/unified-sip-proxy-software/products-installation-and-configuration-guides-list.html)*.

© 2019 Cisco Systems, Inc. All rights reserved.

Cisco and the Cisco logo are trademarks or registered trademarks of Cisco and/or its affiliates in the U.S. and other countries. To view a list of Cisco trademarks, go to this URL: [www.cisco.com/go/trademarks](https://www.cisco.com/go/trademarks). Third-party trademarks mentioned are the property of their respective owners. The use of the word partner does not imply a partnership relationship between Cisco and any other company. (1721R)

Any Internet Protocol (IP) addresses and phone numbers used in this document are not intended to be actual addresses and phone numbers. Any examples, command display output, network topology diagrams, and other figures included in the document are shown for illustrative purposes only. Any use of actual IP addresses or phone numbers in illustrative content is unintentional and coincidental.

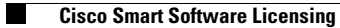

 $\mathbf l$ 

 $\mathsf I$